# **How to Submit Department Documents via Interfolio**

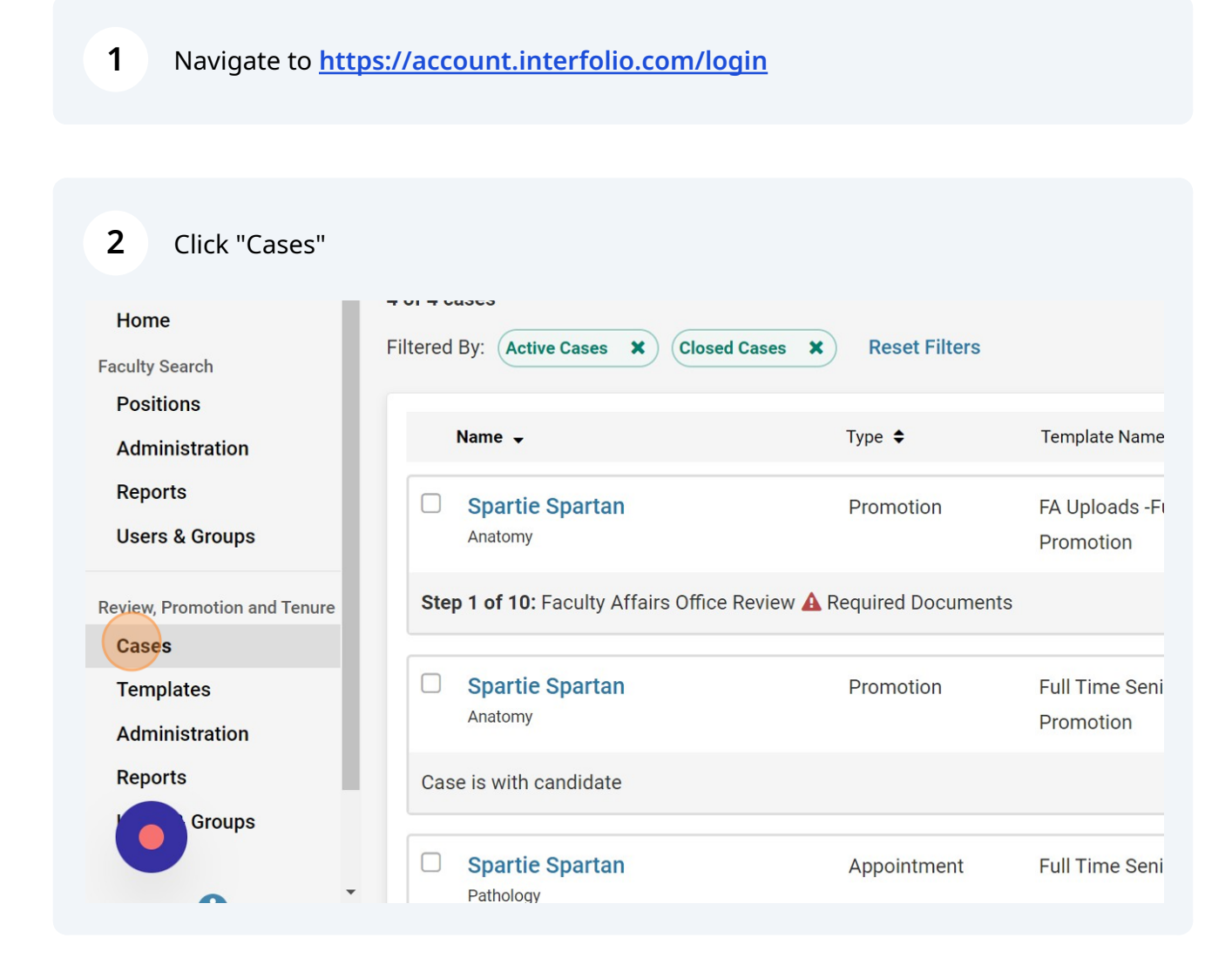

#### **3** Select the case.

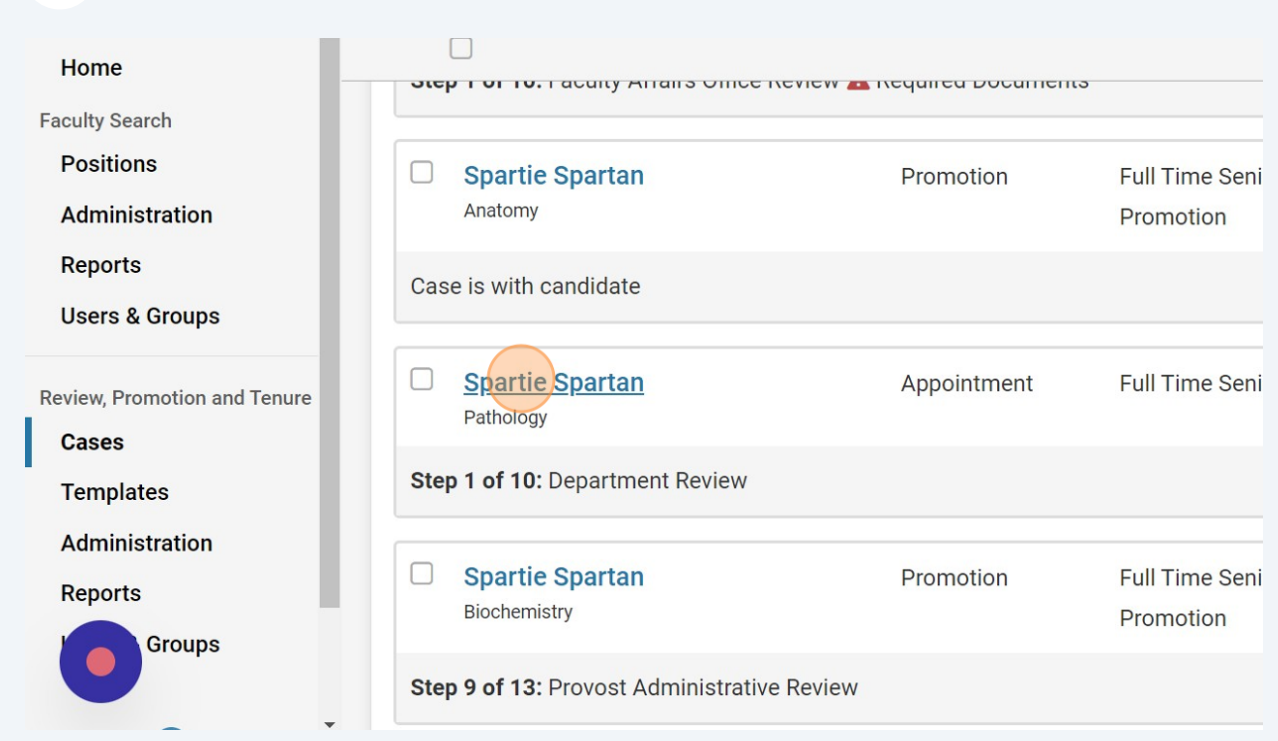

### **4** Find the "Department Documents" Internal section and add the required files.

#### **CASE WESTERN RESERVE** UNIVERSITY

 $\ddot{.}$ 

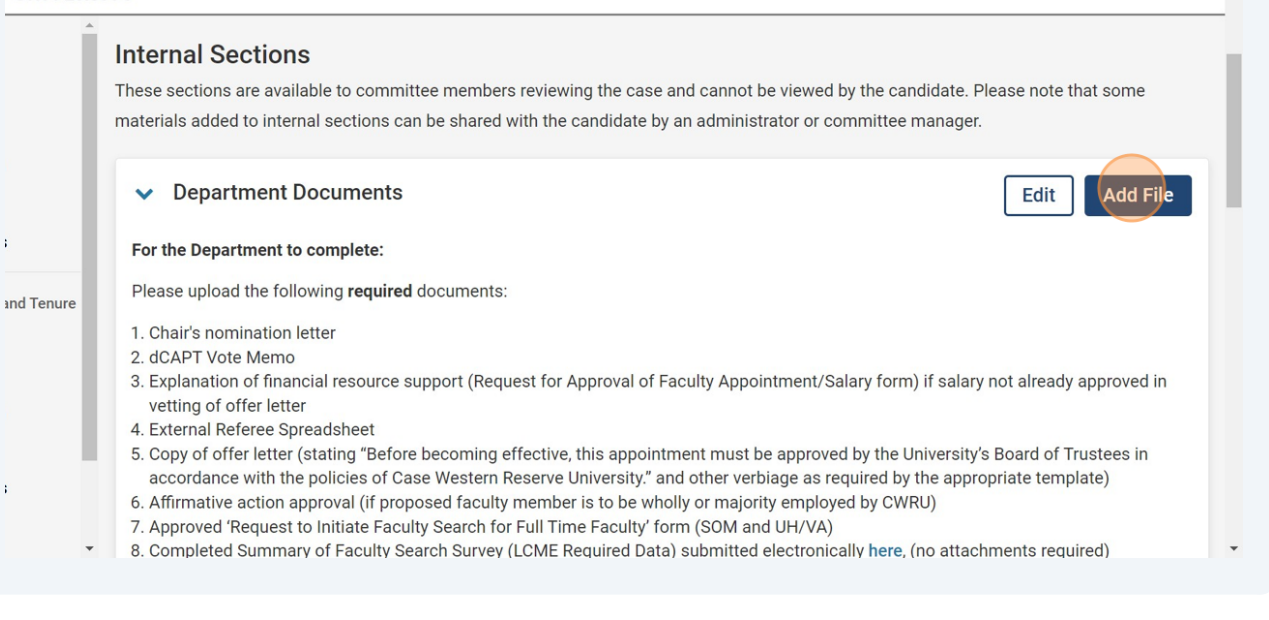

Mary Elizabeth Spohn V

# Click "Browse To Upload"

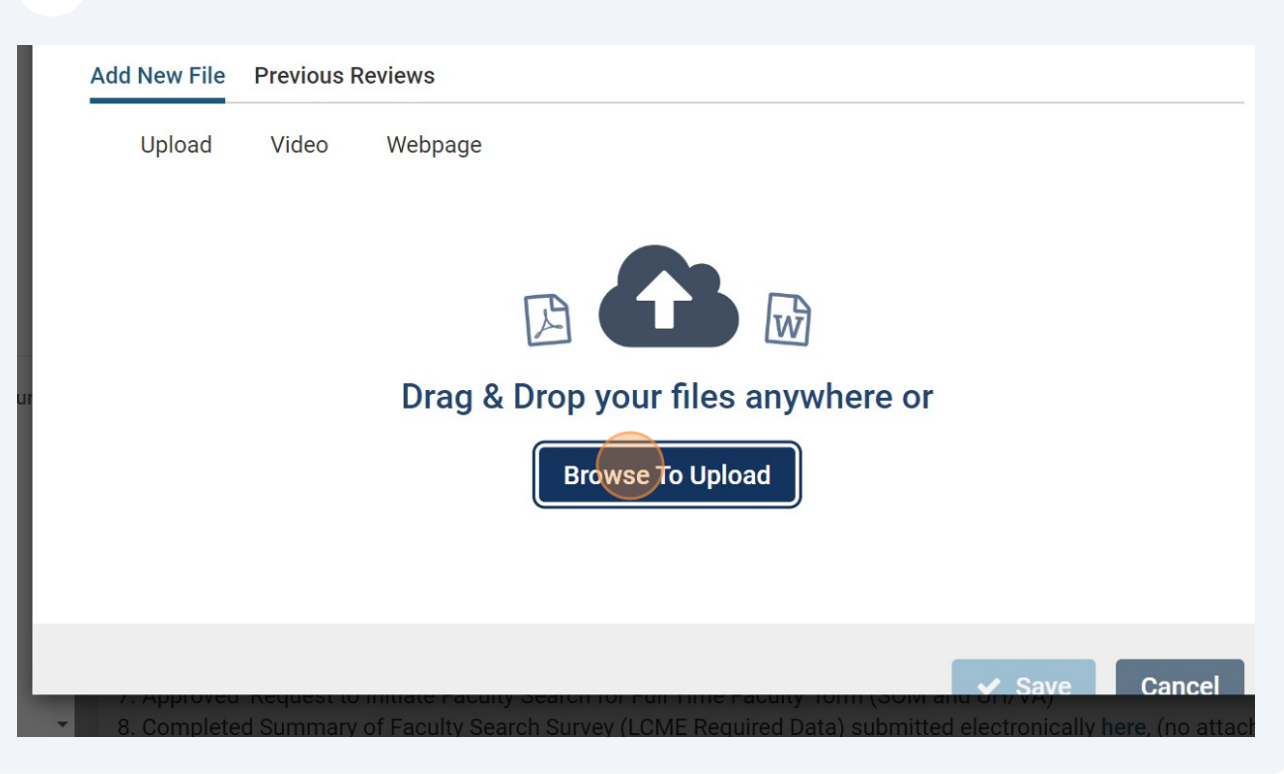

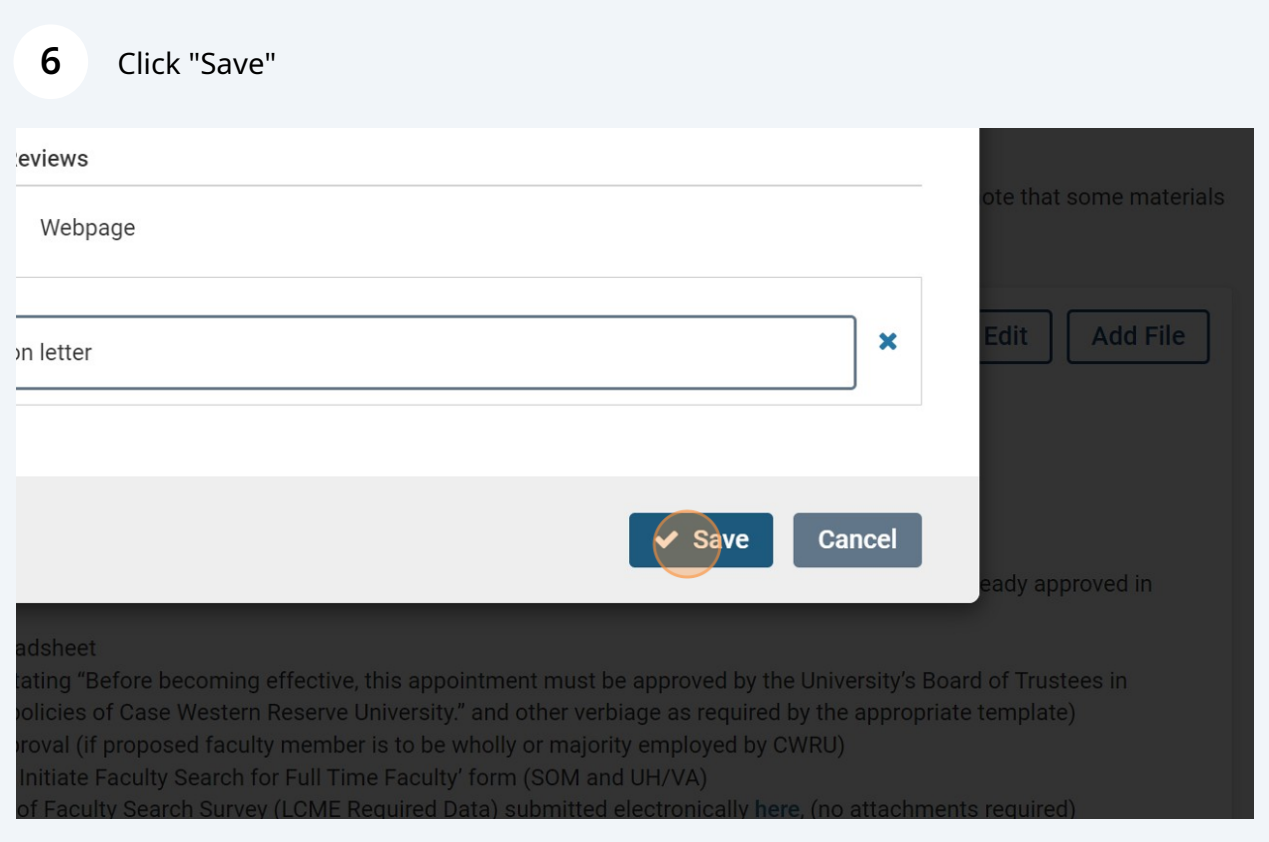

**With new appointments**, there is an additional form that is required. To fill out the form, click "Case Details".

**If you are not submitting a case with a required form (indicated on case details page), please jump to step 17.**

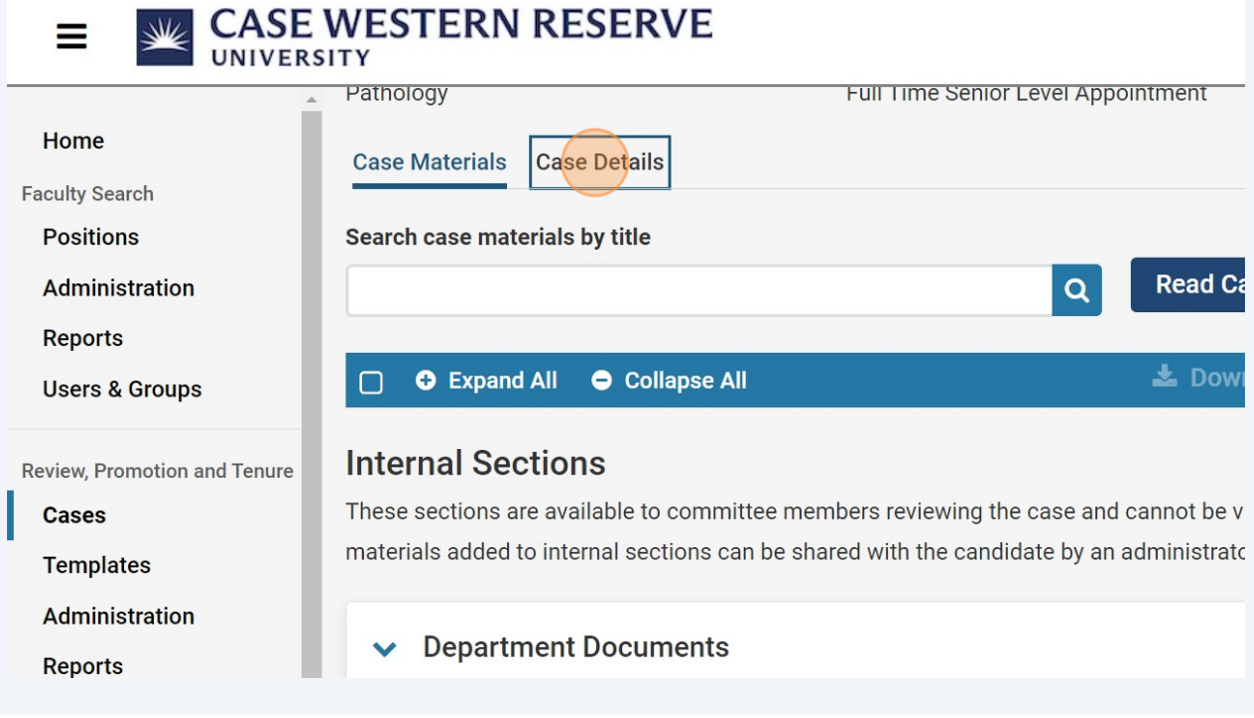

**8** Add yourself as a committee manager to fill out the form. Start by clicking "Edit"

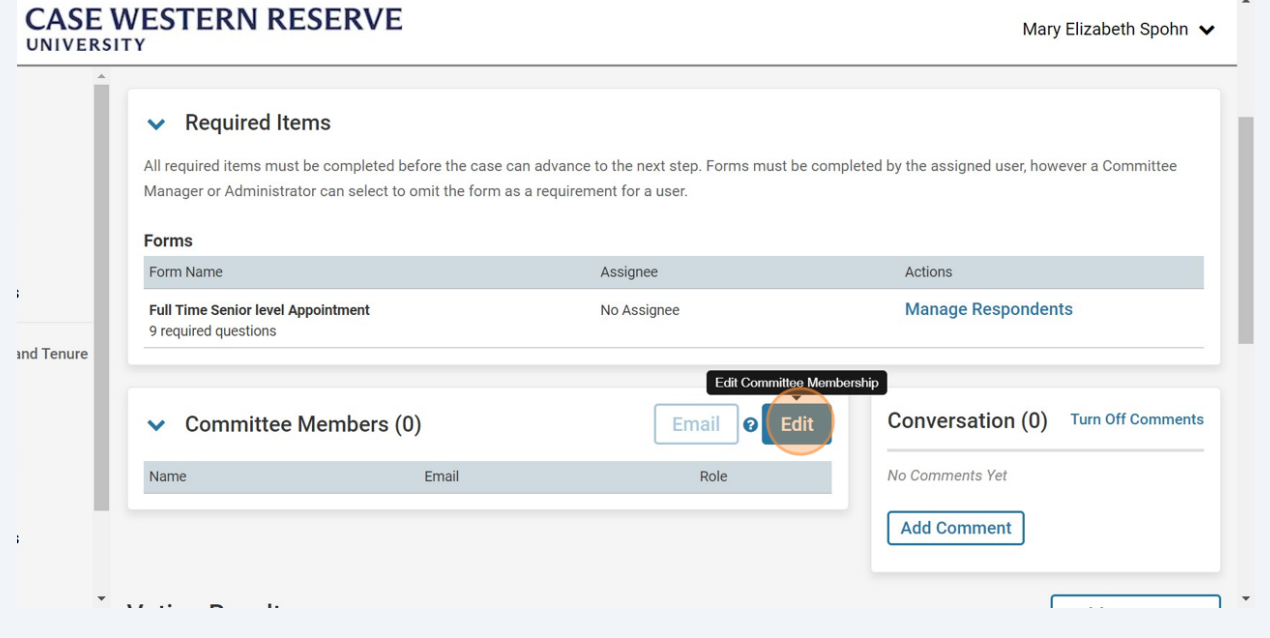

**7**

### **9** Click "Add Member"

#### uired Items

items must be completed before the case can advance to the next step. Forms must be completed by the assigned user, however a Commi Administrator can select to omit the form as a requirement for a user.

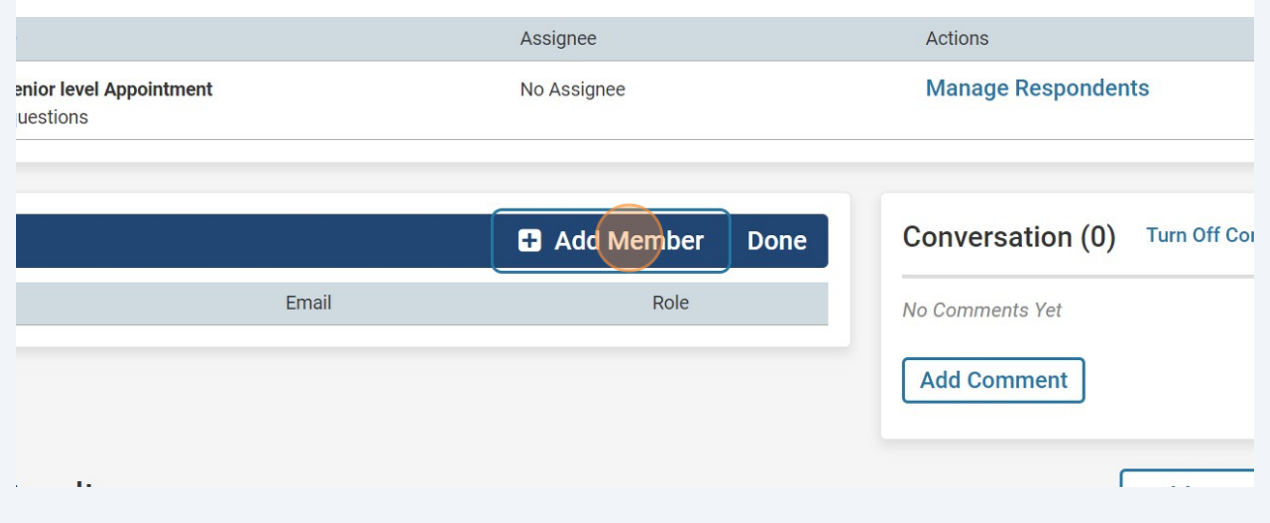

**10** Type your name.

### **11** Find and select your user.

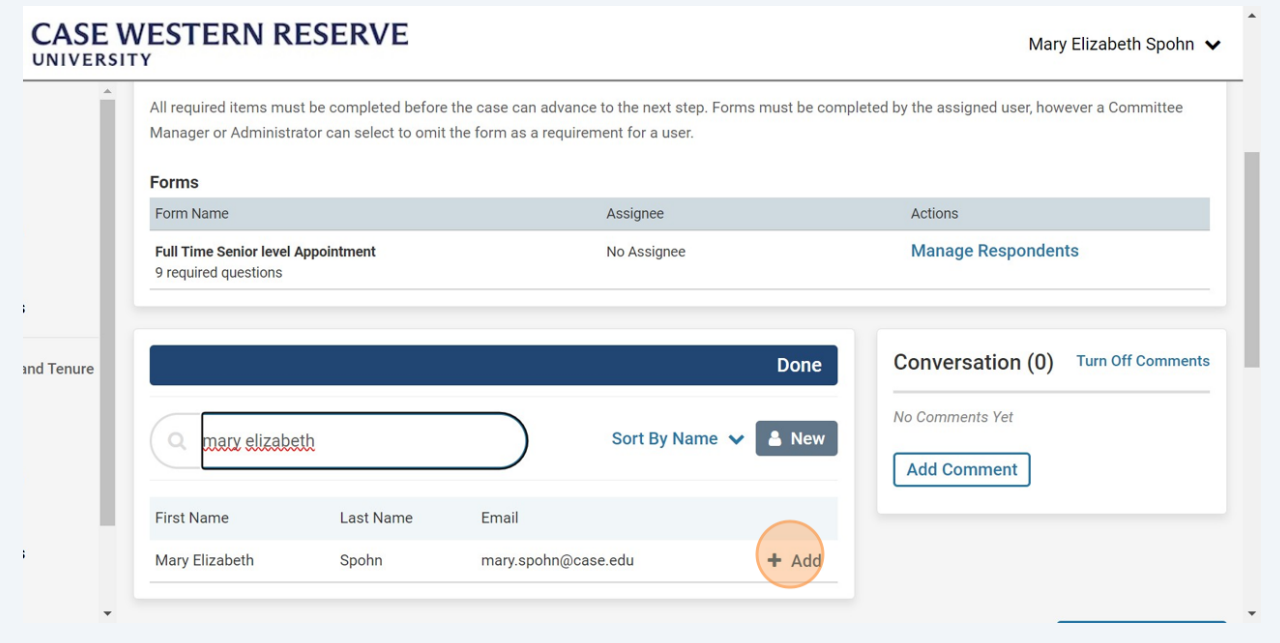

# Click "Manager". *You must do this to fill out the required form.*

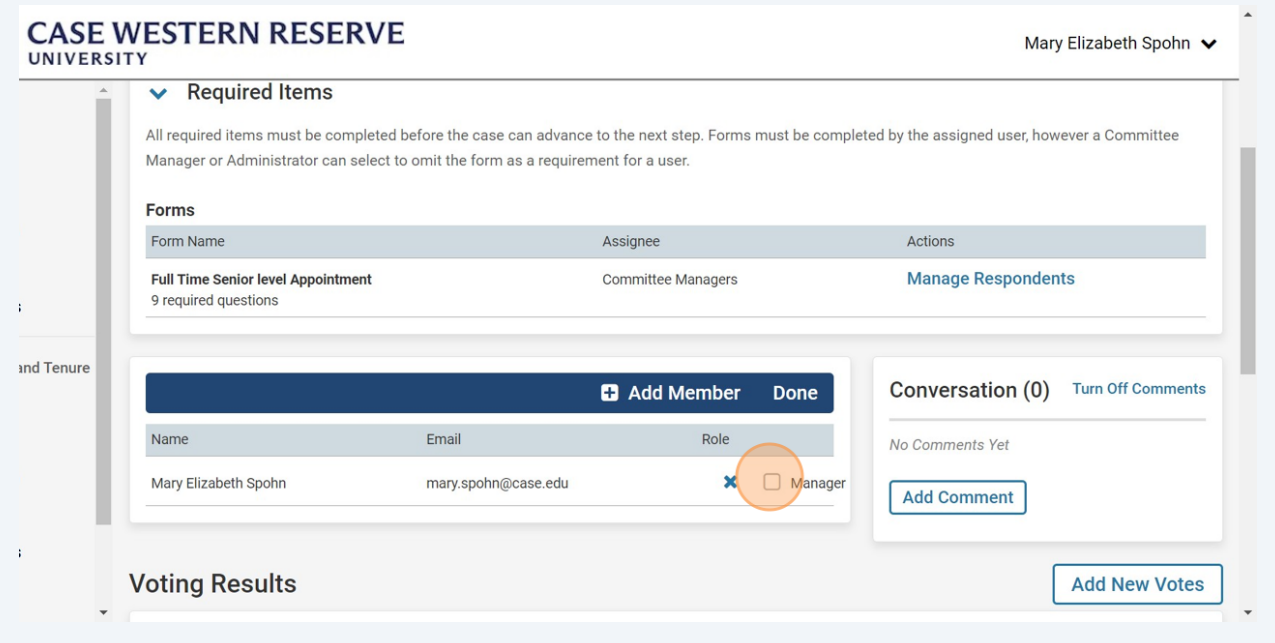

# Click "Done"

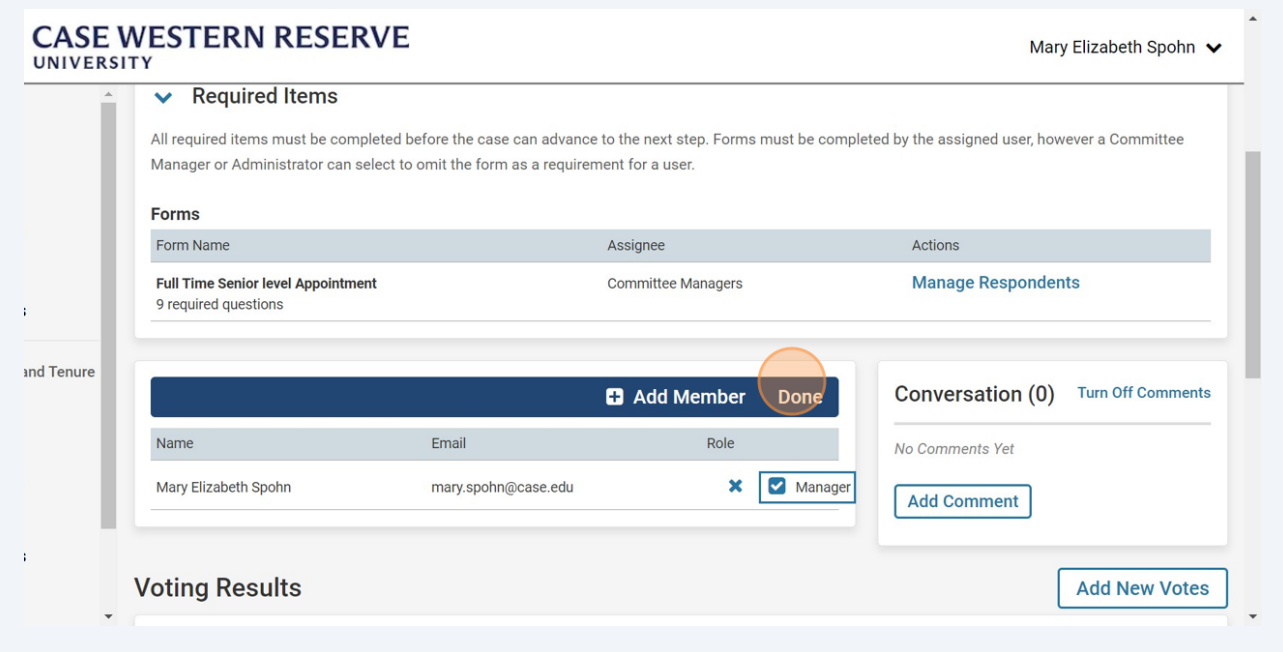

# Now click "Manage Respondents"

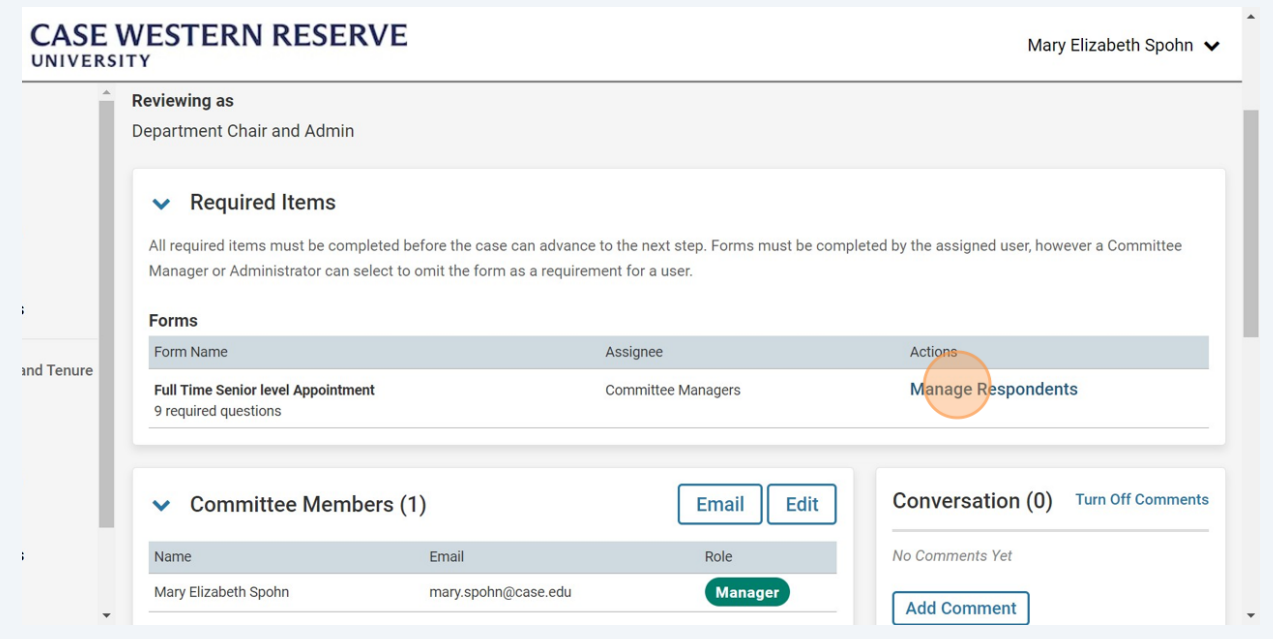

# Click "Fill Out Form"

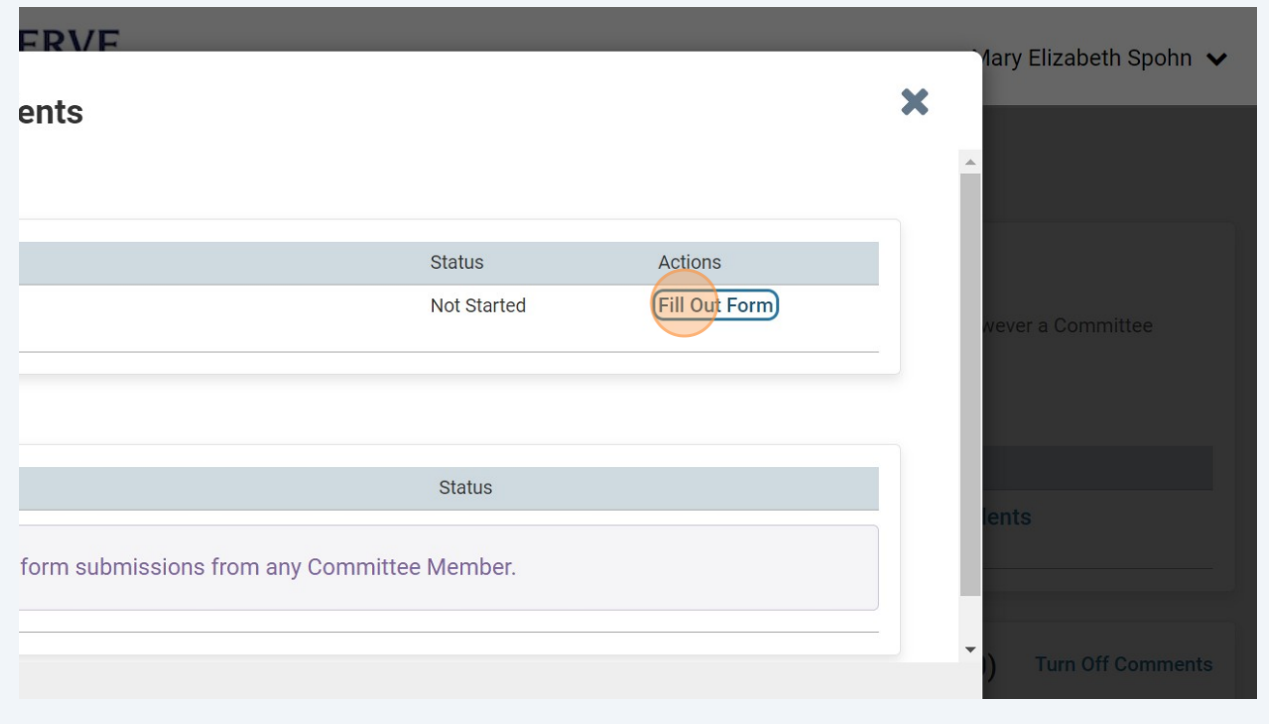

Fill out the form and then click "Submit Form".

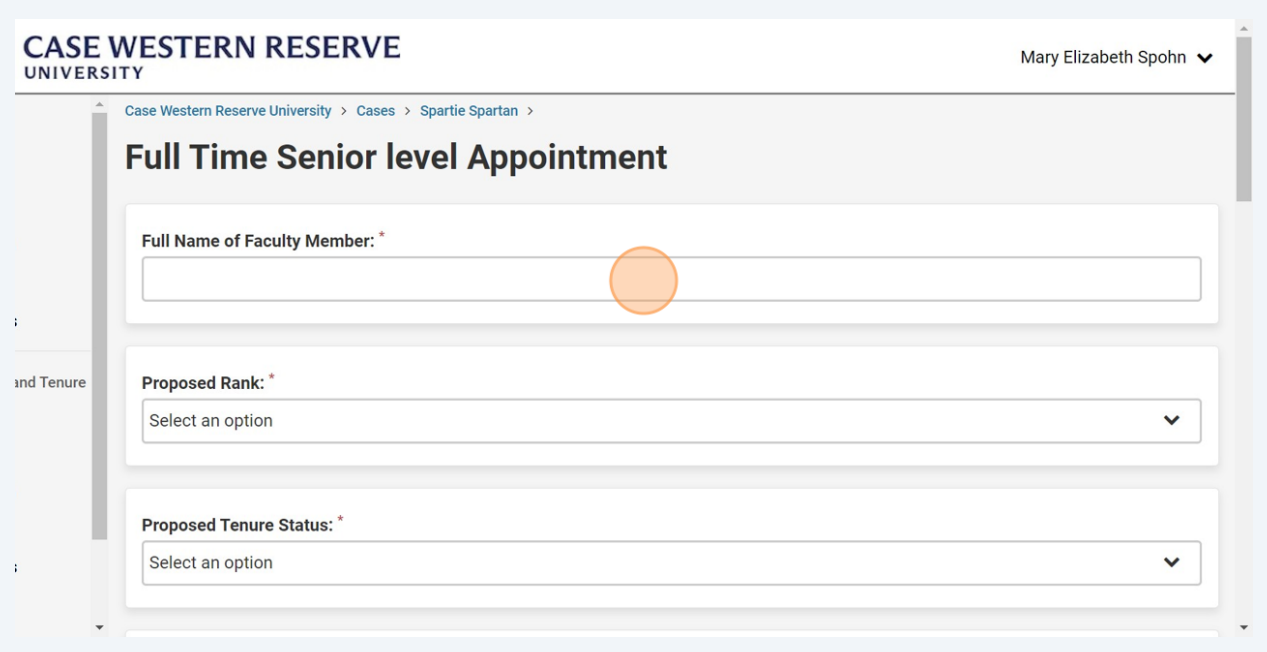

Once all documents have been uploaded and the form (if applicable) is filled out, click "Send Case".

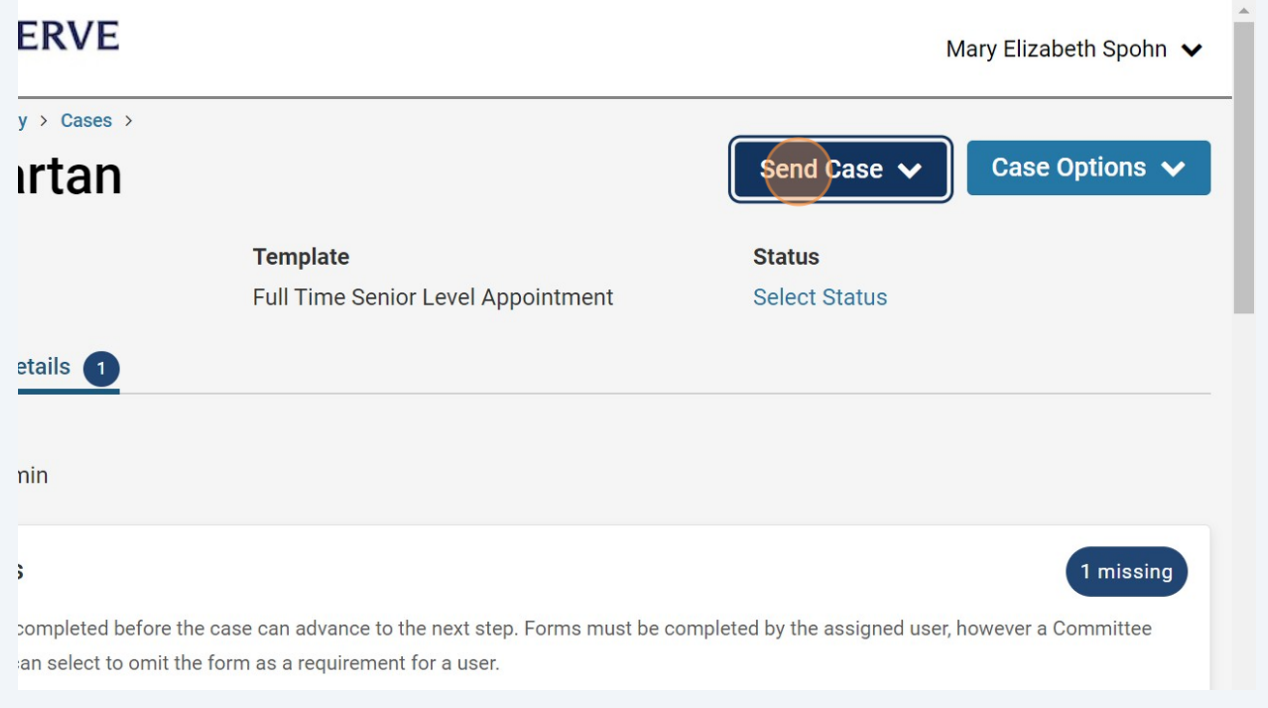

**18** Click "Faculty Affairs Review". *This submit the case to Faculty Affairs. Department Administrators and Department Chairs will lose access at this step.*

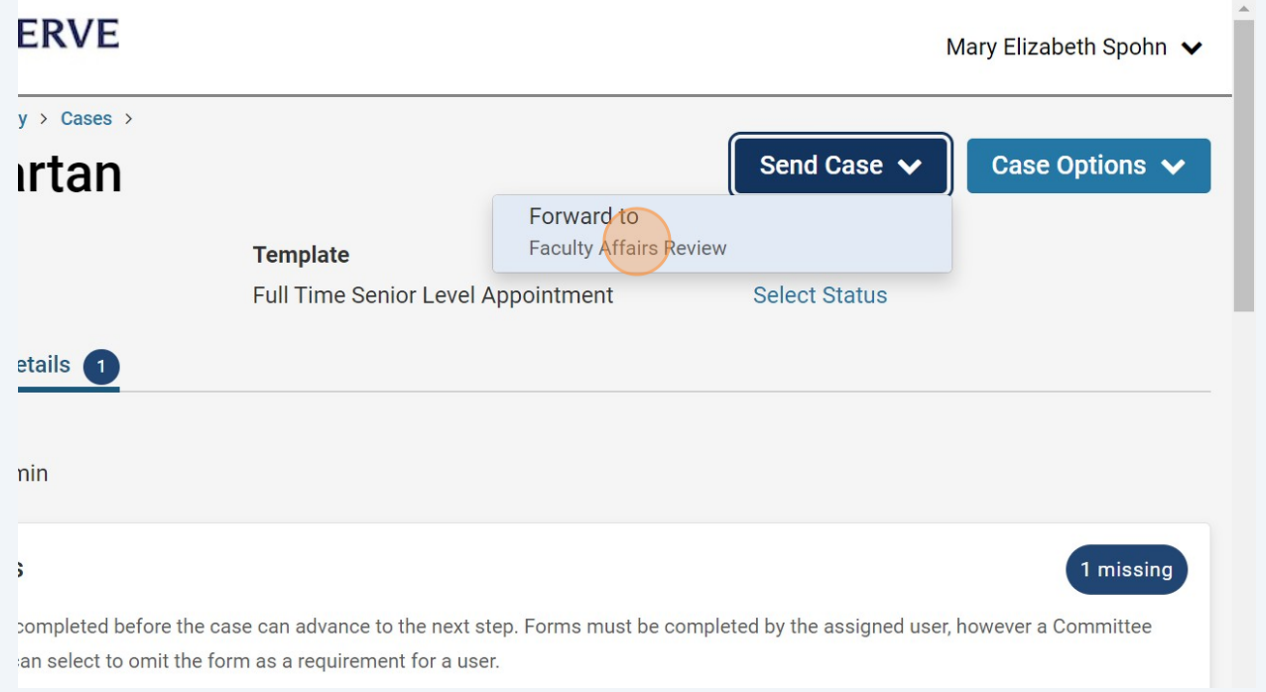